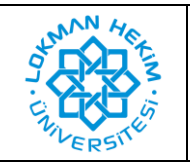

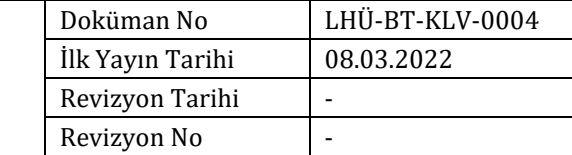

## Amaç  $\blacksquare$

Kütüphane kaynaklarına uzaktan erişim sağlanabilmesi.

## **PROXY AYARI AŞAMALARI**

**1.** Öncelikle "Chrome" web tarayıcı uygulamasını açınız. Ekranınızın sağ üst köşesindeki "3 nokta" ikonuna görseldeki gibi tıklayınız. Karşınıza çıkan menüden "Ayarlar" düğmesine tıklayınız.

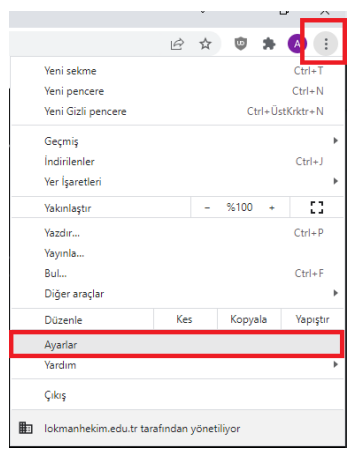

**2.** Açılan sayfada sol tarafta bulunan "Gelişmiş" sekmesine tıklayın ve alta doğru açılan menüden "Sistem" düğmesine tıklayın.

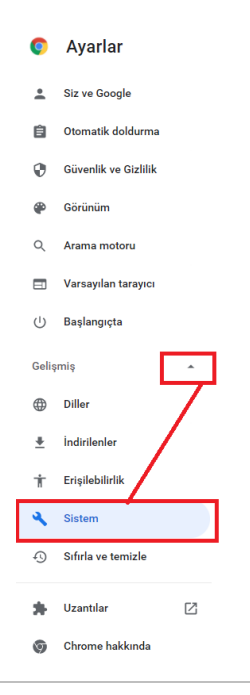

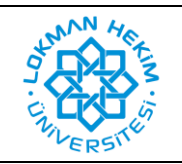

**3.** Gelen pencerede "Bilgisayarınızın Proxy ayarlarını açın" düğmesine tıklayınız.

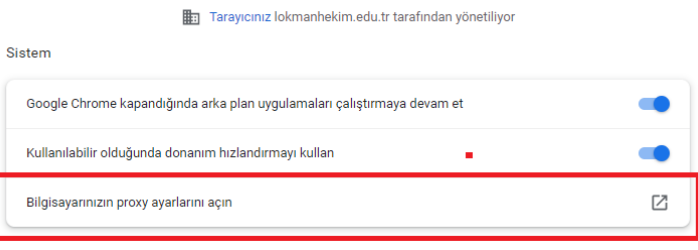

**4.** Açılan pencerede "Kurulum komut dosyasını kullan" seçeneğinin altındaki düğmeyi açık konumuna getirin. Altında "Betik adresi" yazan alana

<https://proxy.lokmanhekim.edu.tr/proxy.pac> adresini eksiksiz olarak yazın. Ardından "Kaydet" düğmesine basın.

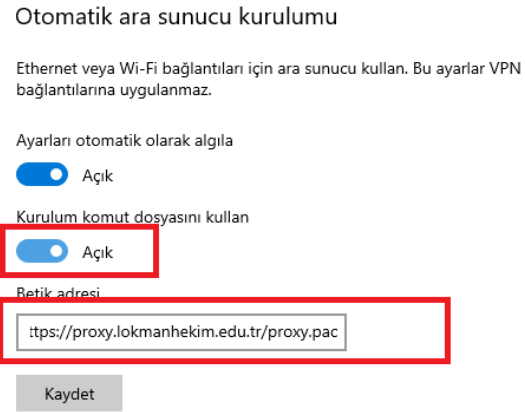

**5.** Daha sonra "Chrome" tarayıcısına dönün. Burada kütüphane sayfalarından birini açmak istediğinizde kullanıcı adı ve şifre soracaktır. Kurum bilgisayarlarında, Avesis veya Teams sistemlerine giriş yaptığınız bilgileri kullanarak giriş yapabilirsiniz.

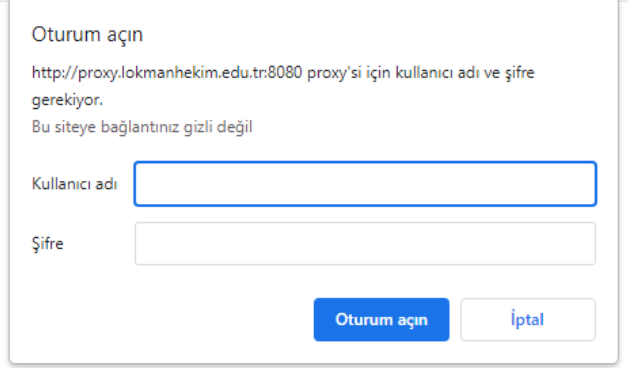